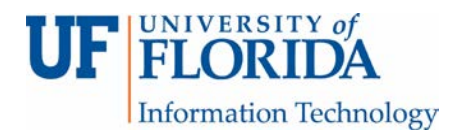

## How to View and Grade a Turnitin (TII) Assignment

Papers submitted to the Turnitin (TII) external tool can be viewed by accessing the assignment in e-Learning. A list of all papers submitted and who submitted them is seen under the Assignment Inbox tab [1]. Also listed is the TII paper ID number (assigned by TII) [2], the time stamp [3] as well as the TII report [4]. If the reports are set to be generated at the end of the due date, you will see them then. There is also an option to download the paper [5] if needed.

If you want to view just the TII report, you can access it from Grades, SpeedGrader, and from within the assignment itself (you can see the list of all the papers submitted). To insert comments you can do so in SpeedGrader.

On the other hand you may choose to grade the paper and provide feedback using TII (which is called Feedback Studio) instead of SpeedGrader. Both programs perform the same task.

If you choose to provide feedback through TII, click on assignment title (in blue) [6] to open the assignment in Feedback Studio.

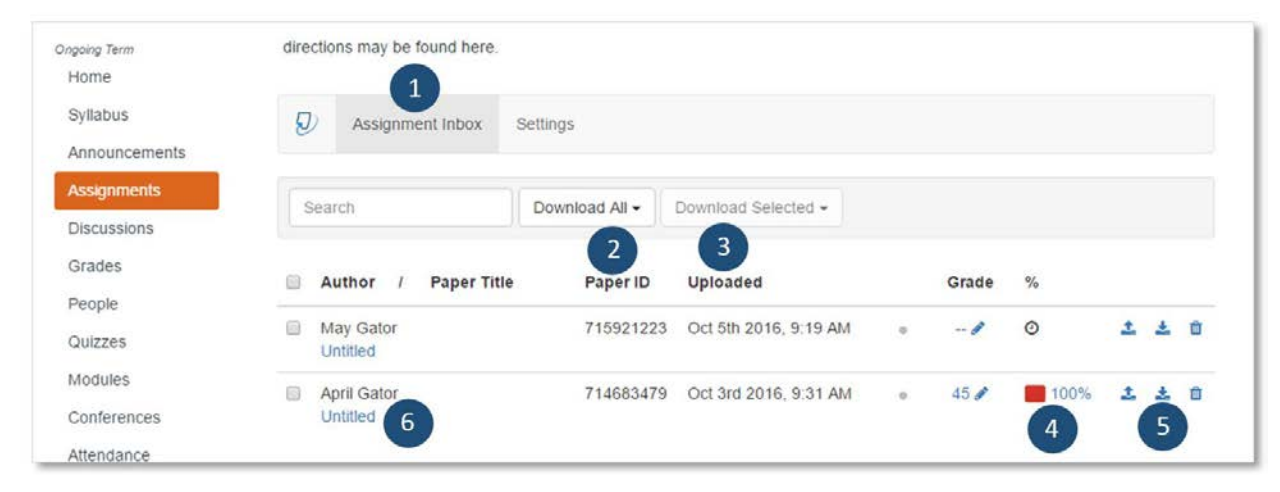

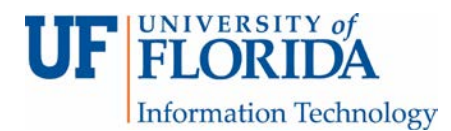

Below is a screenshot of Feedback Studio.

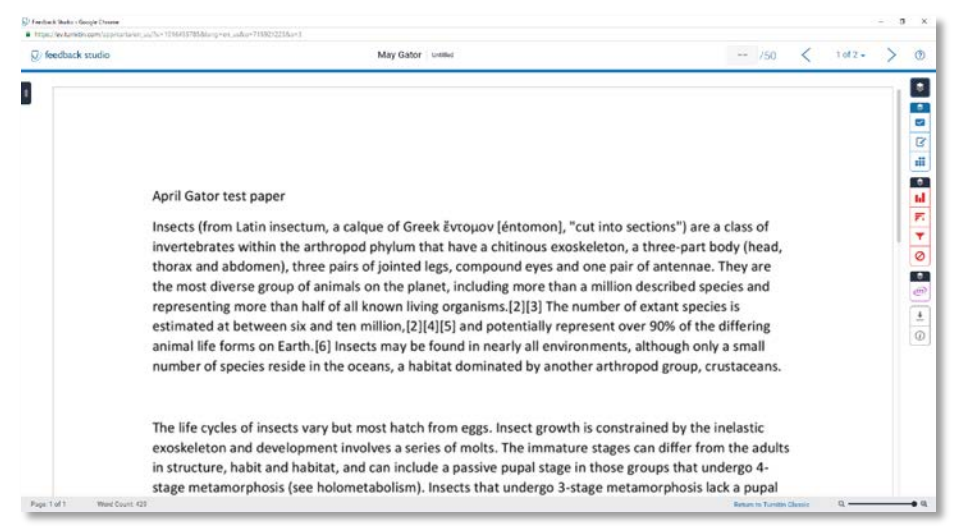

As an instructor under *Instructor Feedback layer* [1] you can provide **QuickMarks** [2], **Feedback Summary** [3] for overall written text or audio comments (do not forget to save the audio comment when prompted), and use **Rubric/Form** to view rubric [4] (be sure to click Apply to Grade if using the rubric for grading).

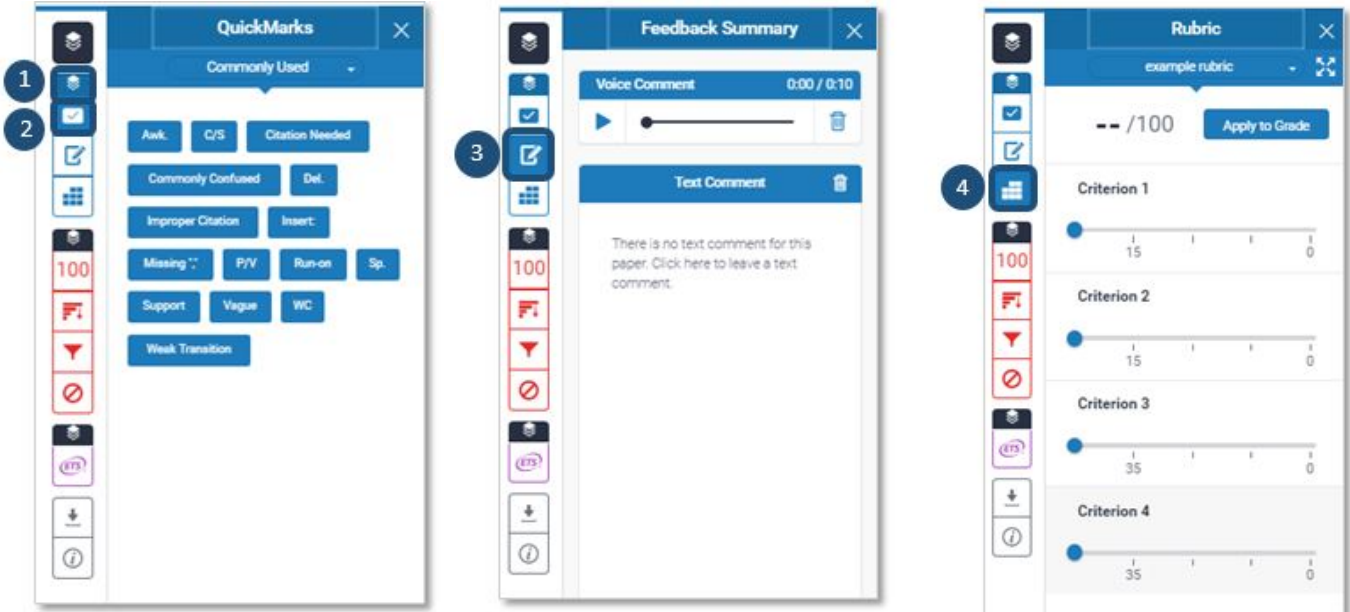

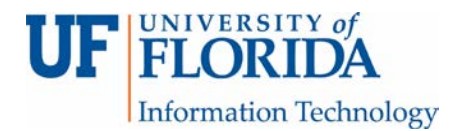

If you click on any text area of the submission, you can use **QuickMark** [1], **Comment** [2], or **Inline** where inline text comments will appear in blue.

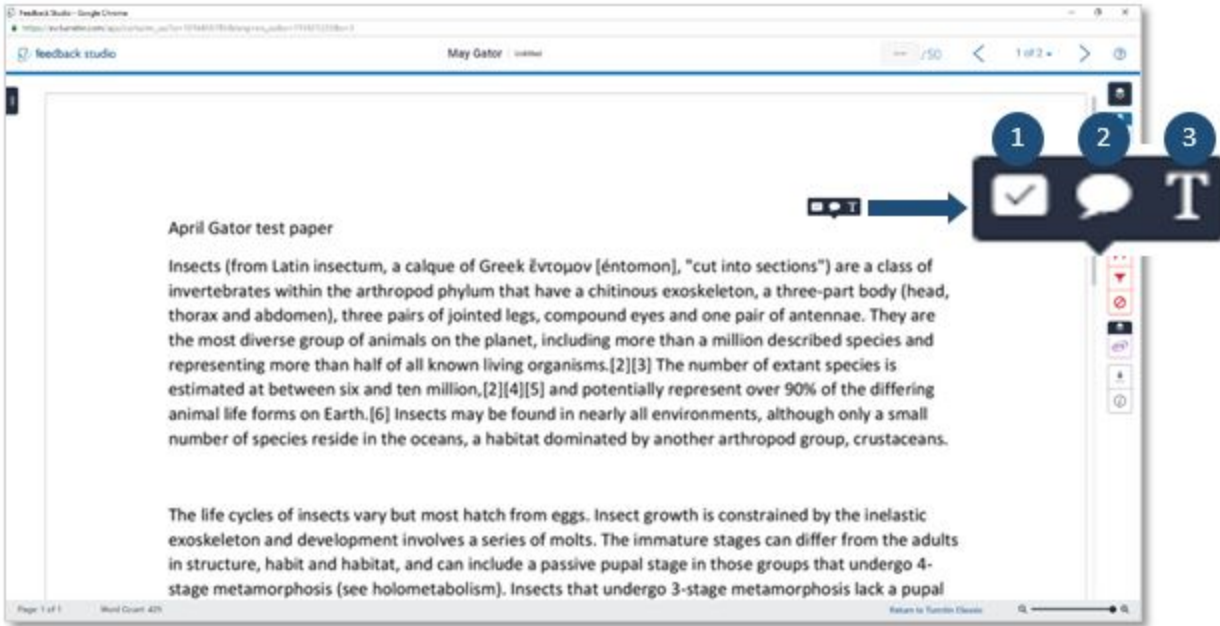

When using **QuickMarks**, you will see the Commonly Used tool.

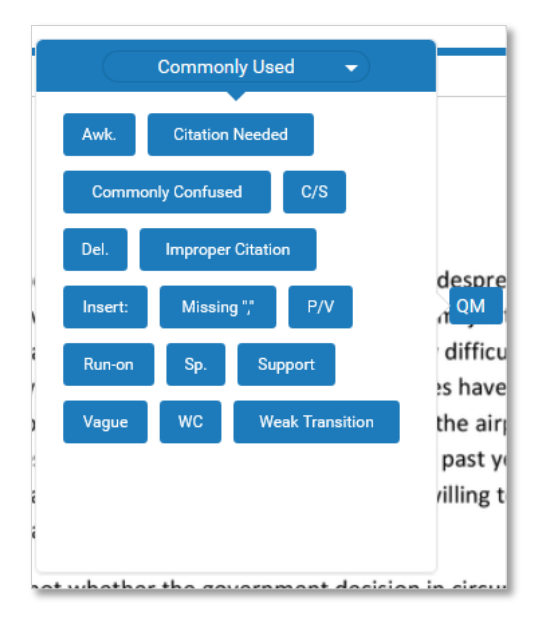

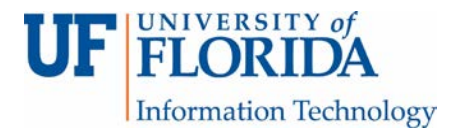

When using **Comment**, you will see the Assign Criterion box where you can type in comments.

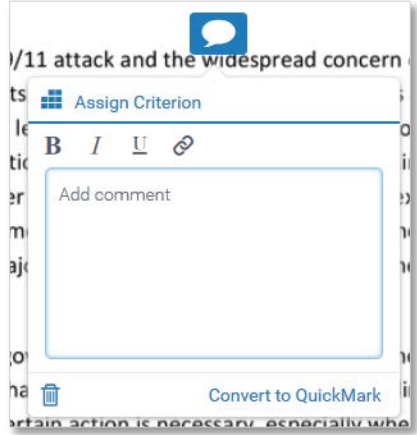

When using **Inline**, you are presented with a text box (with a blue borderline) to type in. Once you type in the text, it will be saved and appear in blue.

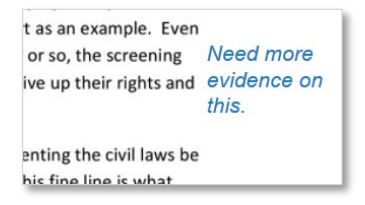

Under *Similarity Layer* [1] you can use the **Match Overview** button [2] to see the match overview, the **All Sources** button [3] to see all the details of the match, and the **Filters and Settings** button [4] to see what filters were set.

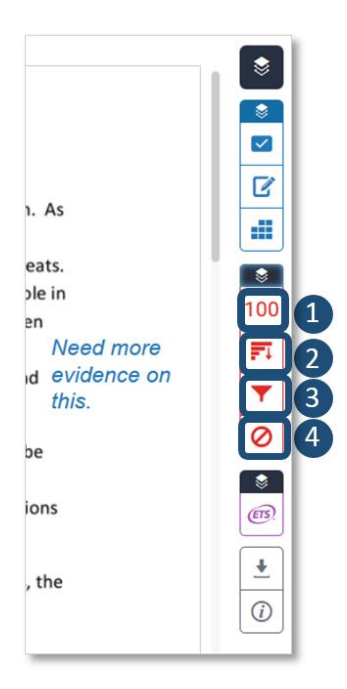

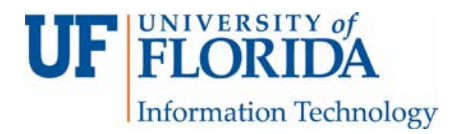

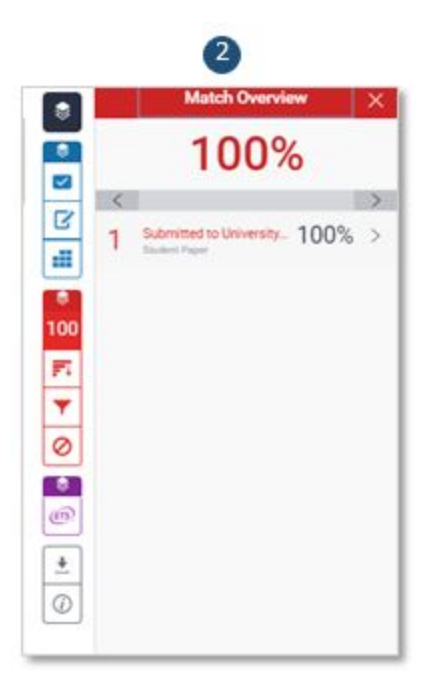

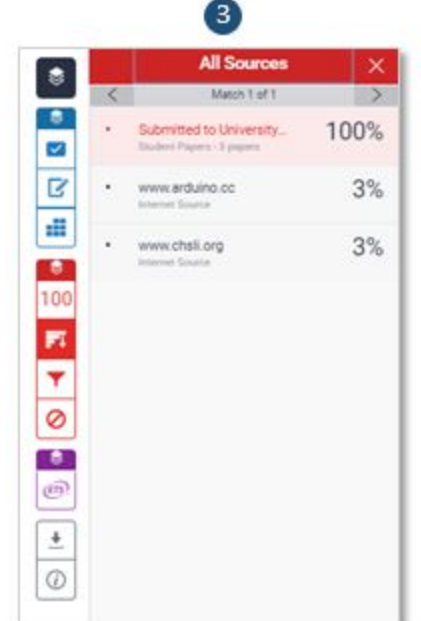

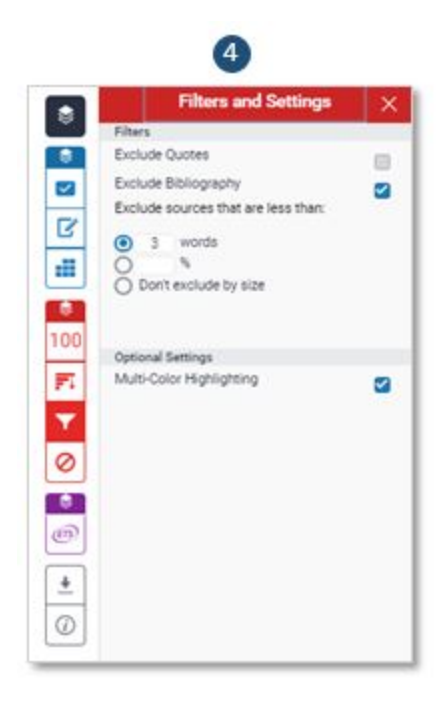

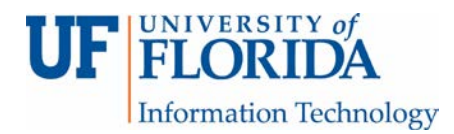

Under *Grammar Tools Layer* [1] you can use the **ETS Grammar** (named **e-rater by ETS)** button [2] to see grammar mistakes as long as you enabled it in the assignment settings. There is a running total on the right hand side of grammar mistakes and it is highlighted in purple in the paper itself [3].

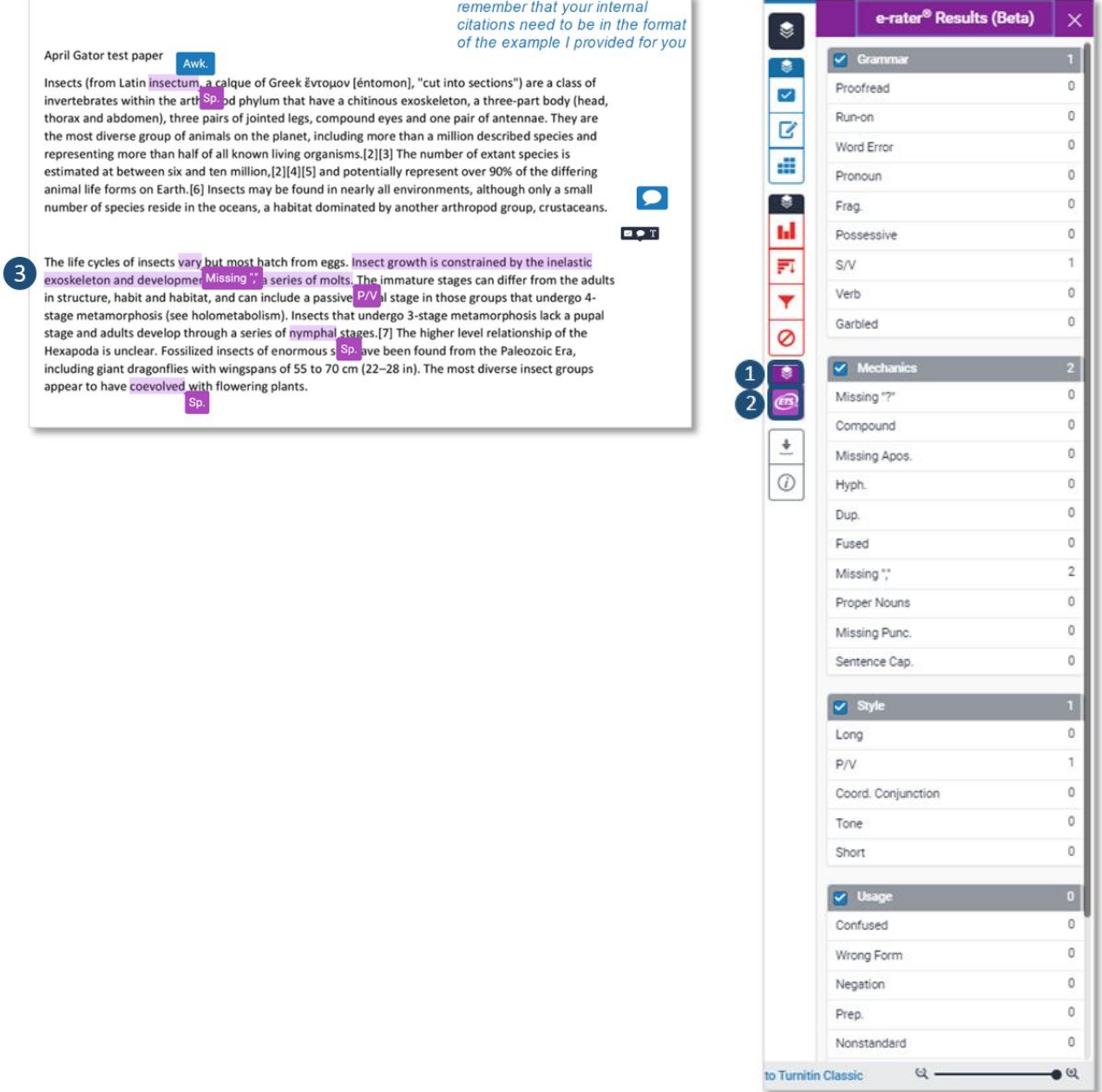

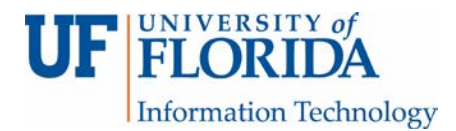

The **Download** button [1] will download the paper and the **Submission Information** button [2] will give you submission details along with details such as file size, word count, and page count [3].

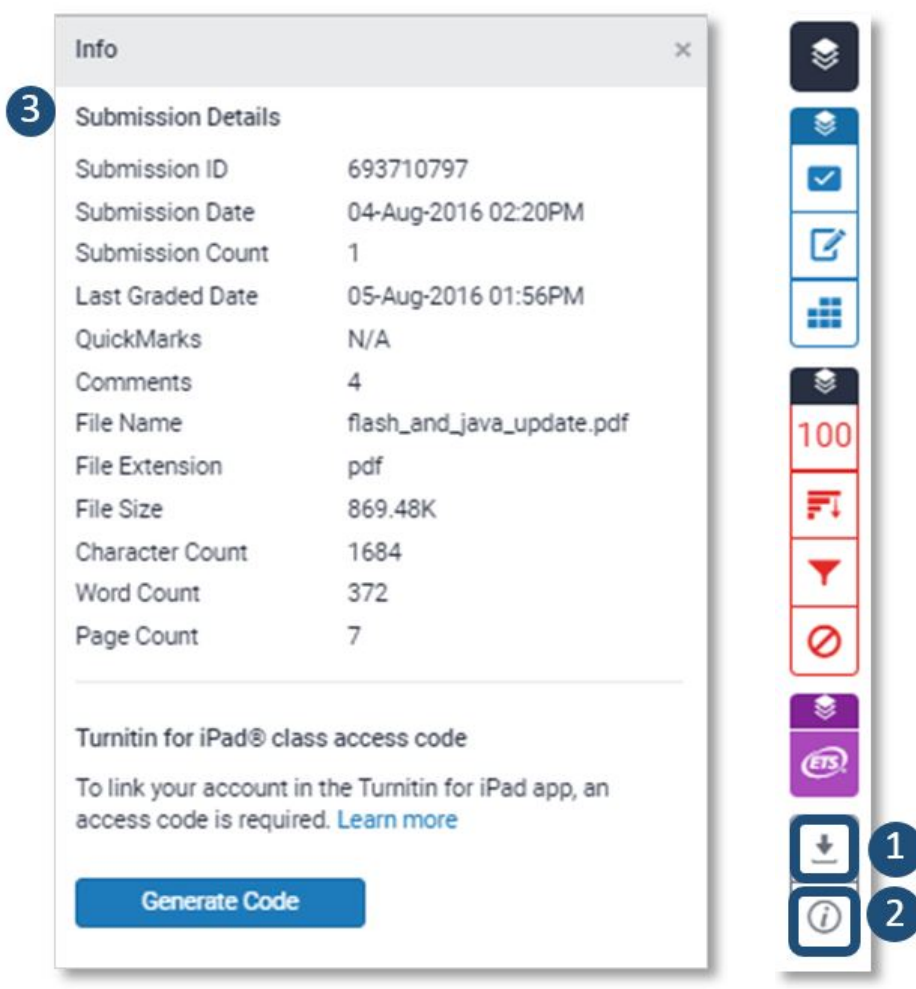

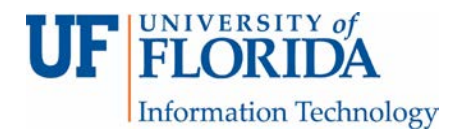

If you do not use a rubric to grade the paper, you can enter the grade in here.

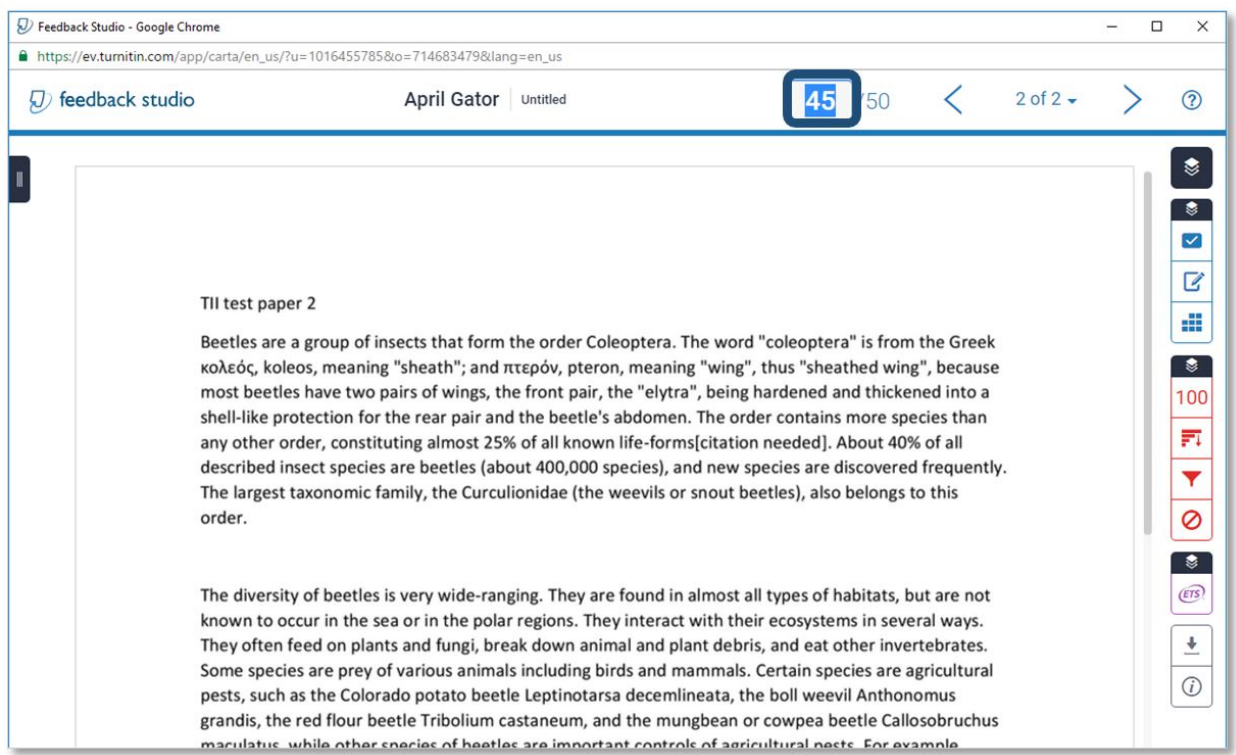

When you are finished with marking up the paper and entering a grade, you can close the window. The grade you gave (either in Feedback Studio or by applying the rubric to the grade) will show up under Assignment Inbox as well as in your Canvas gradebook.

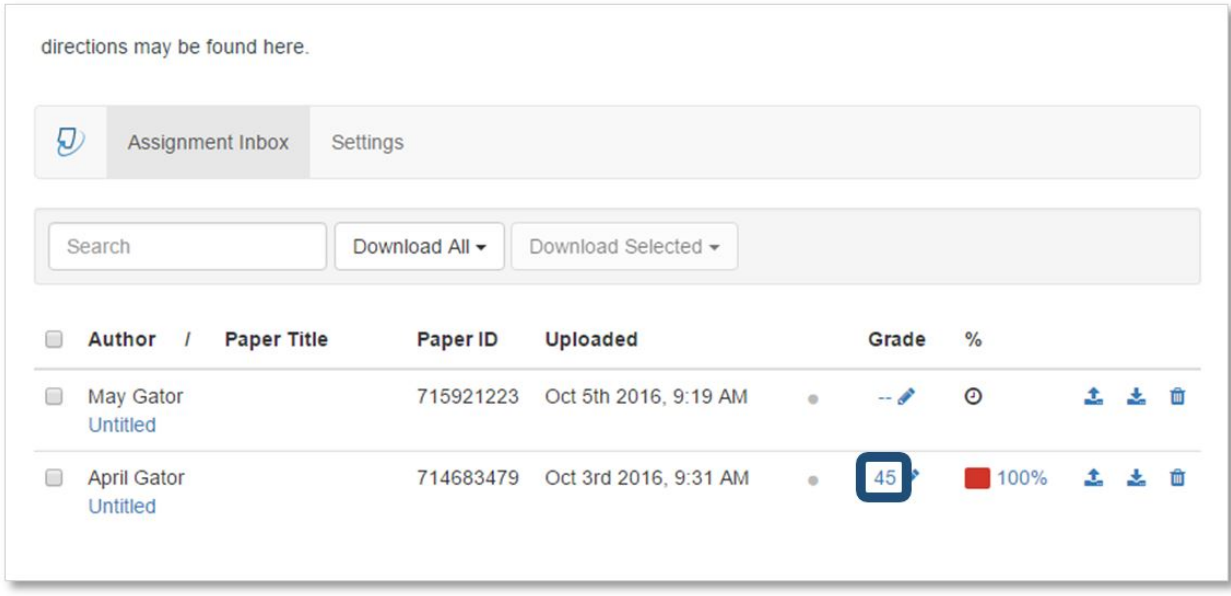